## <span id="page-0-1"></span><span id="page-0-0"></span>**1394 DS Signal Integrity**

# **Users Guide**

Version 1.2 11/11/11

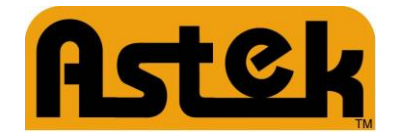

**Astek Corporation Web: www.astekcorp.com**

### **i. Revision History**

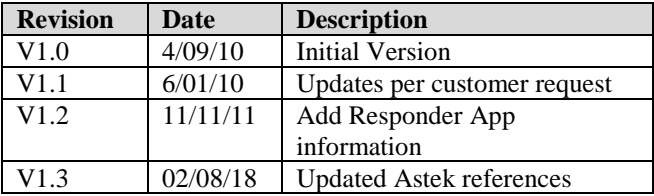

### **ii. Reference Documents**

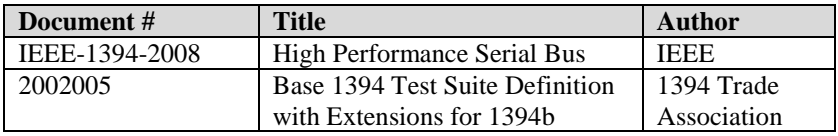

### **iii. Table of Contents**

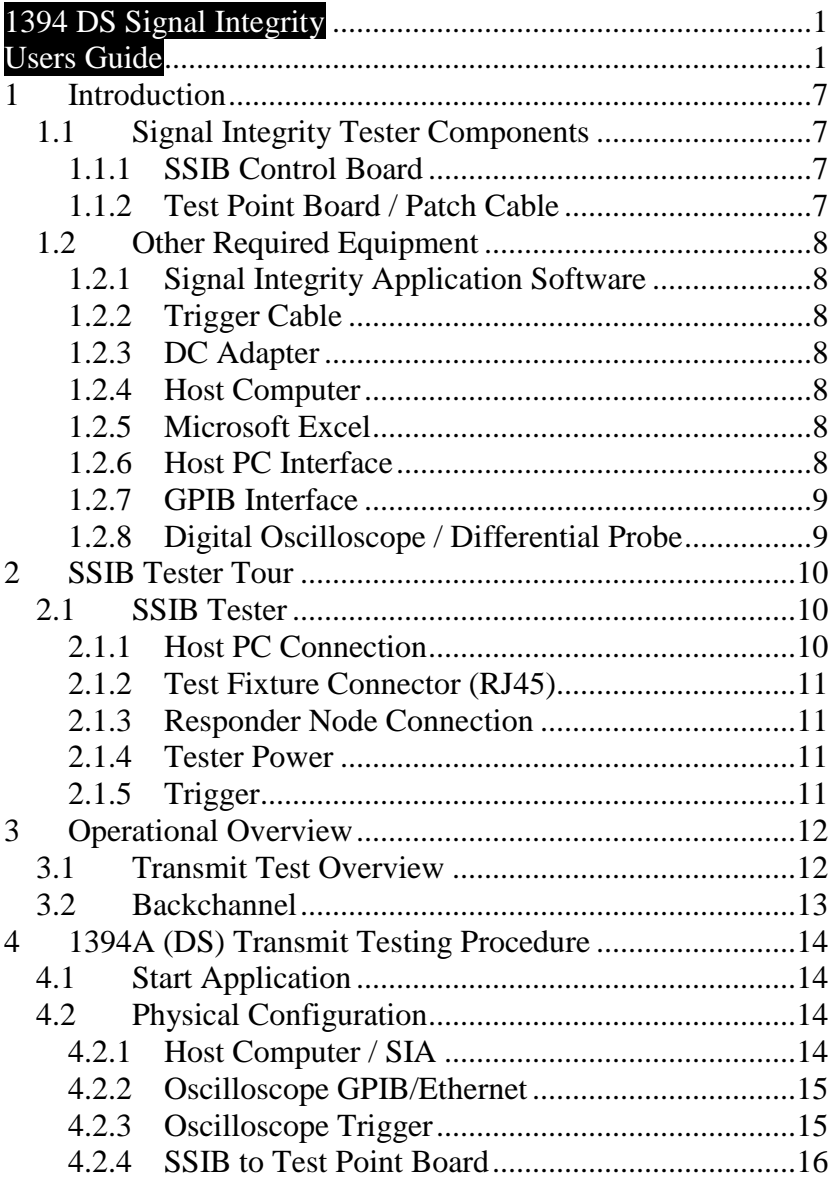

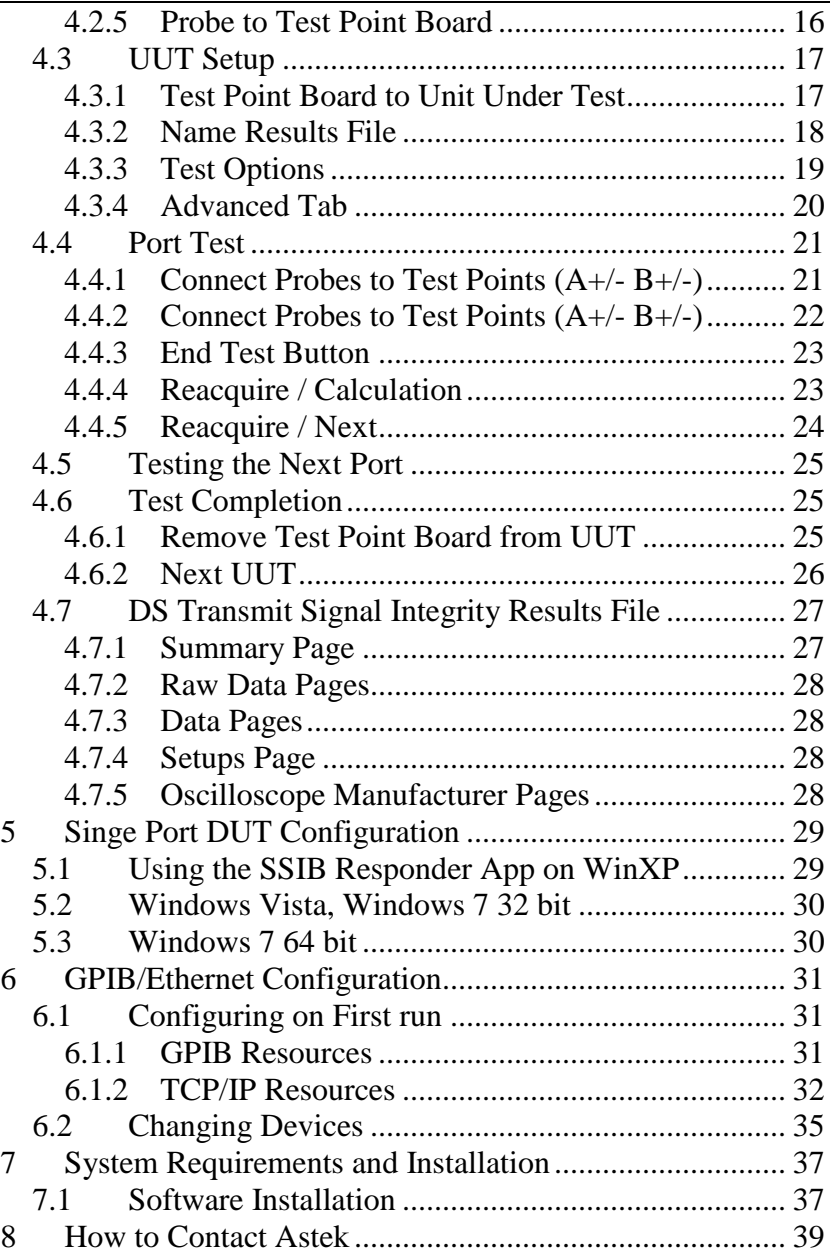

## **iv. Table of Figures**

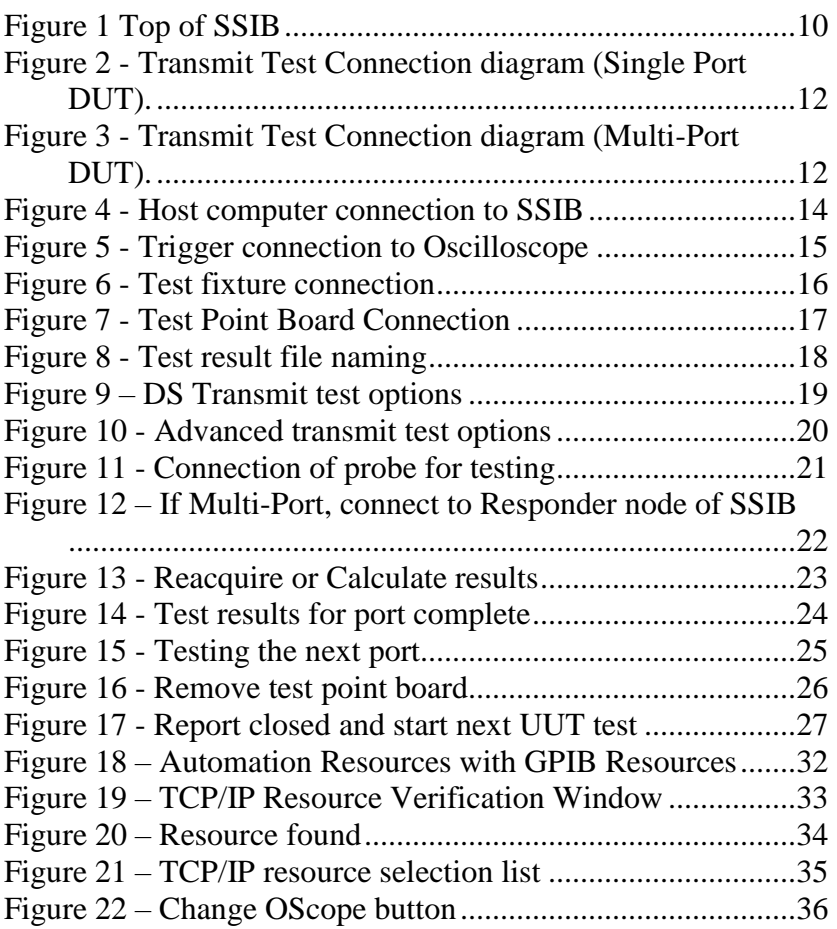

[Initially left blank]

### <span id="page-6-0"></span>**1 Introduction**

The Astek Corporation (Astek) 1394 DS Signal Integrity Test System (QP-SSIB) is a test system for 1394A (1394 DS) transmit signal integrity testing, according to the Base 1394 Test Suite Definition and potentially other standards. The QP-SSIB tests all 1394 DS speeds (S100, S200, S400).

### <span id="page-6-1"></span>**1.1 Signal Integrity Tester Components**

### <span id="page-6-2"></span>**1.1.1 SSIB Control Board**

The SSIB Control Board provides hardware capabilities to test transmit signal integrity. It also provides a means through the responder node to generate the necessary test packet when testing a multi-port node.

### <span id="page-6-3"></span>**1.1.2 Test Point Board / Patch Cable**

The test point boards provide quality connections of the oscilloscope probes to the Unit Under Test (UUT). The test point board connects to the tester via an included RJ45 patch cable (a crossover will not work and may damage the system) that provides a 1394 connection so that the test can be run. This cable also provides 3.3V out on the other pair to power necessary circuitry on the Test Point board. This cable should only be used in conjunction with the Test Point Board and should never be plugged directly into any standard Ethernet port.

#### <span id="page-7-0"></span>**1.2 Other Required Equipment**

#### <span id="page-7-1"></span>**1.2.1 Signal Integrity Application Software**

The Signal Integrity Application software controls the testing process and compiles the test results.

### <span id="page-7-2"></span>**1.2.2 Trigger Cable**

A coaxial cable with BNC fittings is provided to connect the SSIB trigger out to the oscilloscope auxiliary trigger input.

#### <span id="page-7-3"></span>**1.2.3 DC Adapter**

A 12V, positive tip DC power supply is included to power the SSIB. The SSIB may also be powered

### <span id="page-7-4"></span>**1.2.4 Host Computer**

The Signal Integrity application runs on a PC running Microsoft Windows XP/Vista/7. Minimal hard disk space and memory are required. Additional memory and faster processors will enable faster results processing.

### <span id="page-7-5"></span>**1.2.5 Microsoft Excel**

All raw test data is captured and analyzed in Microsoft Excel. Microsoft Excel 2003 is required on the host computer; though for best results, Excel 2007 is recommended. Microsoft Excel must be installed before installing the Signal Integrity Application.

### <span id="page-7-6"></span>**1.2.6 Host PC Interface**

The Signal Integrity application communicates with the SQT instrument via IEEE-1394 (1394). The host computer must

provide a 1394 interface. PCI, PCMCIA, and integrated 1394 host adapters are acceptable. NOTE: the PC host must support VersaPHY packets. The SSIB has one 1394A (6pin) connection. The 1394 host adaptor must be installed before installing the Signal Integrity application. The Signal Integrity application installation will install custom 1394 drivers.

### <span id="page-8-0"></span>**1.2.7 GPIB Interface**

The Signal Integrity application utilizes an IEEE-488 GPIB interface to transfer setups and results. PCI-GPIB, USB-GPIB, and PCMCIA-GPIB interfaces are acceptable. The GPIB interface and associated driver software must be installed on the host computer before installing the Signal Integrity application.

### <span id="page-8-1"></span>**1.2.8 Digital Oscilloscope / Differential Probe**

Accurate testing of 1394 signals requires a digital sampling oscilloscope and a differential probe with at least 2 GHz bandwidth and 10GSamples/second sampling rate. For some 1394 devices, it has been noticed that 4 GHz bandwidth and 20GSamples/second sampling rate is required. The scope must have enough memory to capture one entire 64 byte (plus the header and CRC gives a total of 84 bytes) along with a small amount of data prefix. The actual setup is loaded and saved by the user according to the Scope Setup Procedure document; items that enable automation are still included in the template file on a scope manufacturer basis. Contact Astek for the latest list of supported oscilloscopes. Generally, we test one scope in a product line and assume that the product line has the same firmware and GPIB command set.

### <span id="page-9-0"></span>**2 SSIB Tester Tour**

### <span id="page-9-1"></span>**2.1 SSIB Tester**

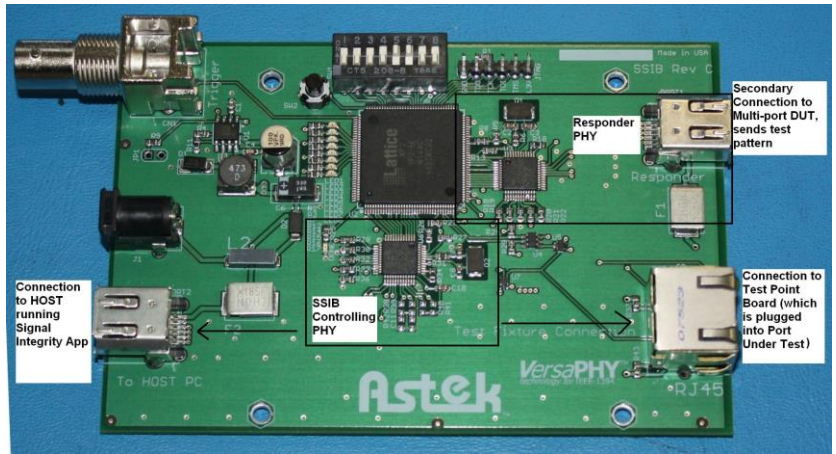

**Figure 1 Top of SSIB**

### <span id="page-9-3"></span><span id="page-9-2"></span>**2.1.1 Host PC Connection**

The Signal Integrity application communicates with the SSIB instrument via IEEE-1394 (the Backchannel). The host computer must provide a 1394 open host controller interface (OHCI). The SSIB has one 1394A Backchannel port. The Backchannel uses VersaPHY™ technology for communication between the PC and the SSIB. While VersaPHY is supported by most OHCI implementations, QP has found the TI TSB82AA2B OHCI IEEE-1394b controller does not support VersaPHY packets.

The Signal Integrity Application installation installs custom 1394 drivers. These drivers should allow applications currently using 1394 to continue to use the 1394 ports. However, it is REQUIRED that the PC and SSIB connection remain point-topoint while testing.

#### <span id="page-10-0"></span>**2.1.2 Test Fixture Connector (RJ45)**

The Test Fixture connector on the front of the tester is not a standard 1394 port. This connector connects to the appropriate Transmit Signal Test Fixture through an RJ45 patch cable.

### <span id="page-10-1"></span>**2.1.3 Responder Node Connection**

The Responder node connection allows the user to test any multi-port 1394 device without loading any software on the DUT. This port is connected to a PHY that is used to transmit the necessary test pattern.

### <span id="page-10-2"></span>**2.1.4 Tester Power**

The SSIB is powered by the included 12-volt power supply connected to the back of the tester. It can also be powered with 1394 cable power through either of the standard 6pin connectors.

### <span id="page-10-3"></span>**2.1.5 Trigger**

The BNC connects the SSIB instrument to the oscilloscope as an external trigger input. The trigger is used in conjunction with the read response from either the DUT or the Responder port connection. This information is covered more thoroughly in the Scope Setup Procedure document.

### <span id="page-11-0"></span>**3 Operational Overview**

The SSIB is a transmit quality tester. The transmit quality tester is designed to measure the signal quality of the Unit Under Test (UUT) output.

### <span id="page-11-1"></span>**3.1 Transmit Test Overview**

The Transmit Tester is designed to measure the signal quality at the output of the UUT. These measurements are only specified for the output at the UUT connector for 1394 DS signaling.

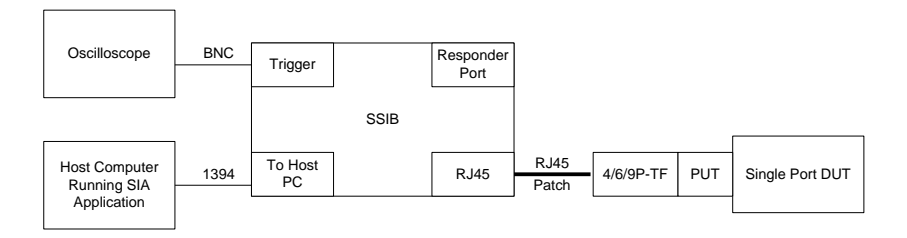

<span id="page-11-2"></span>**Figure 2 - Transmit Test Connection diagram (Single Port DUT).**

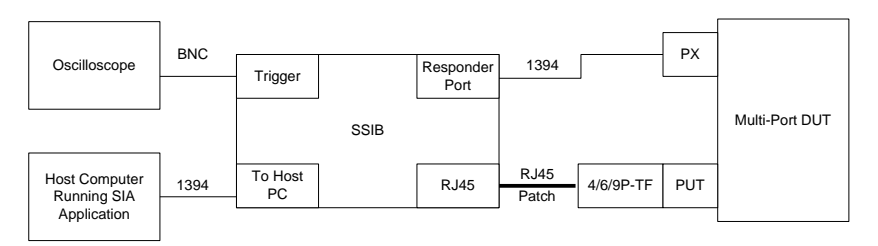

<span id="page-11-3"></span>**Figure 3 - Transmit Test Connection diagram (Multi-Port DUT).**

The Transmit Test for 1394 DS requires an actual 1394 connection in order to proceed with the test. This connection is made from the RJ45 connector, through a patch cable, through the test fixture board, finally to the DUT. Once this connection

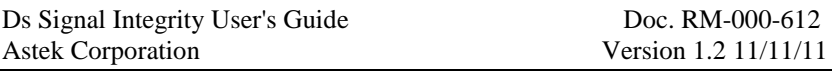

is made, the Signal Integrity application (SIA) software sets up the proper topology needed for the test.

When the proper topology is configured, the SIA software sends a write block request to setup the proper test pattern in either the DUT (if single port) or the responder port (if connected to a multiport device). The SIA software then reads from the written address which enables the Trigger out on the SSIB.

Once the proper data is captured on the scope it is downloaded into Microsoft excel and processed in order to determine the necessary measurements.

#### <span id="page-12-0"></span>**3.2 Backchannel**

The Backchannel (**To Host PC**) interface is the communication link between the SSIB hardware and the SIA software. On the SSIB there is only one backchannel port. The backchannel should only be connected to a 1394 Host controller that has the Unibrain driver loaded.

### <span id="page-13-0"></span>**4 1394A (DS) Transmit Testing Procedure**

#### <span id="page-13-1"></span>**4.1 Start Application**

Execute the QPSQT.exe file. After the SSIB is connected to the host computer (see below), select the DS Transmit tab at the top of the window to begin DS transmit testing.

### <span id="page-13-2"></span>**4.2 Physical Configuration**

#### <span id="page-13-3"></span>**4.2.1 Host Computer / SIA**

If prompted on the main application window, connect the SSIB to the host computer with an IEEE-1394 cable to the port labeled 'To Host PC' on the front of the tester. If this connection is already made, the application may move to the next step.

<span id="page-13-4"></span>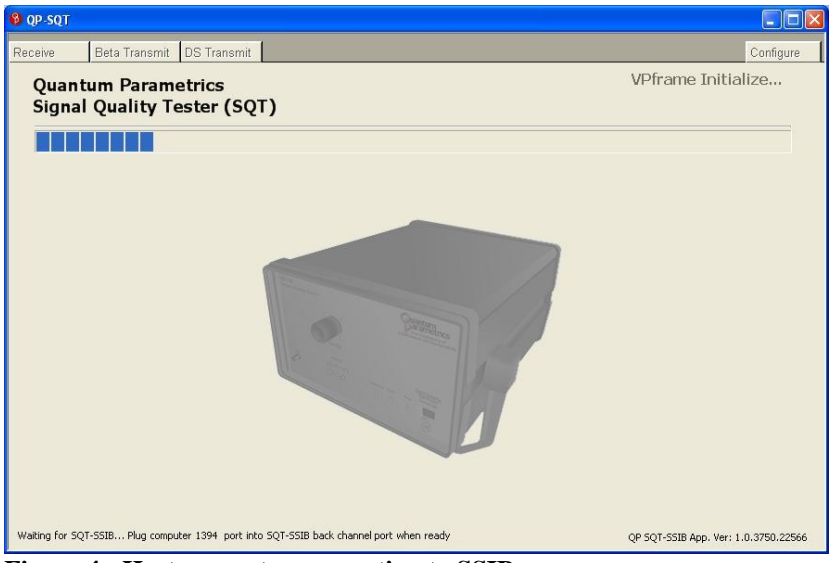

**Figure 4 - Host computer connection to SSIB**

#### <span id="page-14-0"></span>**4.2.2 Oscilloscope GPIB/Ethernet**

The GPIB or Ethernet interface on the test host computer must be connected to the oscilloscope. The application first checks the GPIB connection when the Transmit tab is selected. If the connection is not found, the user is prompted to check the connection. The oscilloscope must also be powered on to pass this configuration check. QP recommends the National Instrument's GPIB-USB-HS GPIB controller or an Ethernet connection to the scope for use with our products. Please see the GPIB/Ethernet configuration section for more details.

### <span id="page-14-1"></span>**4.2.3 Oscilloscope Trigger**

The trigger output from the SSIB must be connected to Channel 4 on the oscilloscope with a BNC terminated cable. The application is unable to verify this connection, so the user is always prompted to verify the connection before beginning Transmit testing.

<span id="page-14-2"></span>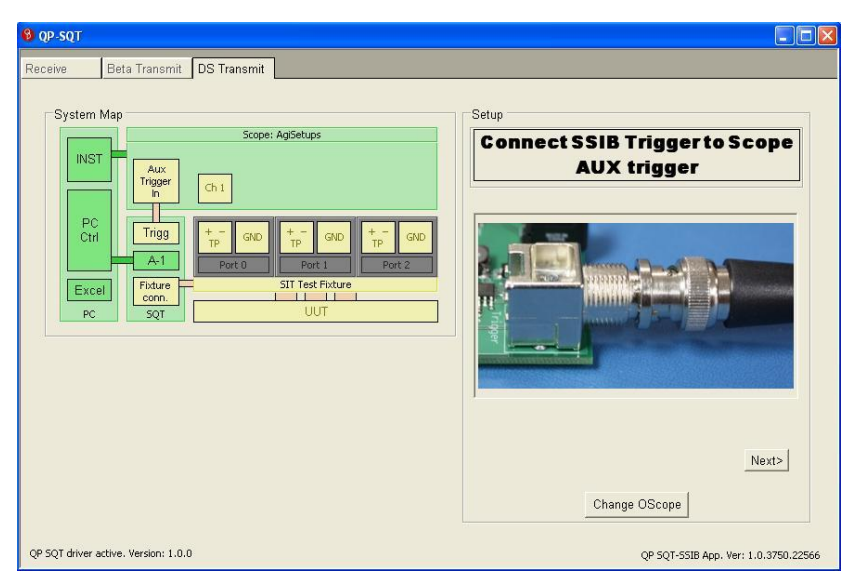

**Figure 5 - Trigger connection to Oscilloscope**

#### <span id="page-15-0"></span>**4.2.4 SSIB to Test Point Board**

The SQT connects to the Test Point Board via the supplied Ethernet patch cable. The application verifies this connection when the topology is checked to make sure that it is valid. Only the Test Point Board should be connected to the "Test Fixture" connector on the front of the Signal Quality Tester.

| <sup>8</sup> QP-SQT                                                                                                    | u                                                                                             |
|----------------------------------------------------------------------------------------------------|-----------------------------------------------------------------------------------------------|
| Beta Transmit<br>DS Transmit<br>Receive                                                                                                    |                                                                                               |
| System Map<br>Scope: Agilent Technologies, 54855A<br><b>INST</b><br>Aux<br>Trigger<br>Prob<br>In.<br>PC<br>Trigg<br>$+$ <sub>TP</sub><br>Ctrl<br>$\frac{+}{10}$<br>GND<br>GND<br>GND<br>TP<br>$A-1$<br>Port 0<br>Port 2<br>Port 1<br>SIT Test Fixture<br>Fixture<br>Excel<br>$-11$<br>$1 - 1$<br>conn.<br>UUT<br>PC<br>SQT | Setup<br><b>Connect Test Point Board to</b><br><b>SSIB RJ45 conn.</b><br><b>REGK</b><br>Next> |
|                                                                                                    |                                                                                               |
| OP SQT-SSIB driver active. Version: 1.0.0                                                                                                    | QP 5QT-SSIB App. Ver: 1.0.3750.38214                                                          |

<span id="page-15-2"></span>**Figure 6 - Test fixture connection**

#### <span id="page-15-1"></span>**4.2.5 Probe to Test Point Board**

The Test Point Board provides two sets of test points designed to interface directly with differential oscilloscope probes. One set is for TpA, the other for TpB.

The application is pre-configured to collect information from differential probes connected to oscilloscope channels 1 and 2. These probes (Channel 1 and Channel 2) should be connected to TpA and TpB respectively. Note that + on the probes connects  $to +$  on the Test Point Board, and the – on the probes connects to the – on the Test Point Board.

The application is unable to verify this connection, so the user is prompted at each stage of the test to connect the probe to a specified test point. If the oscilloscope probe is not connected to the specified test point during testing, invalid or no test results will be generated. Wait until instructed by the application to connect the probe to the Test Point Board.

### <span id="page-16-0"></span>**4.3 UUT Setup**

### <span id="page-16-1"></span>**4.3.1 Test Point Board to Unit Under Test**

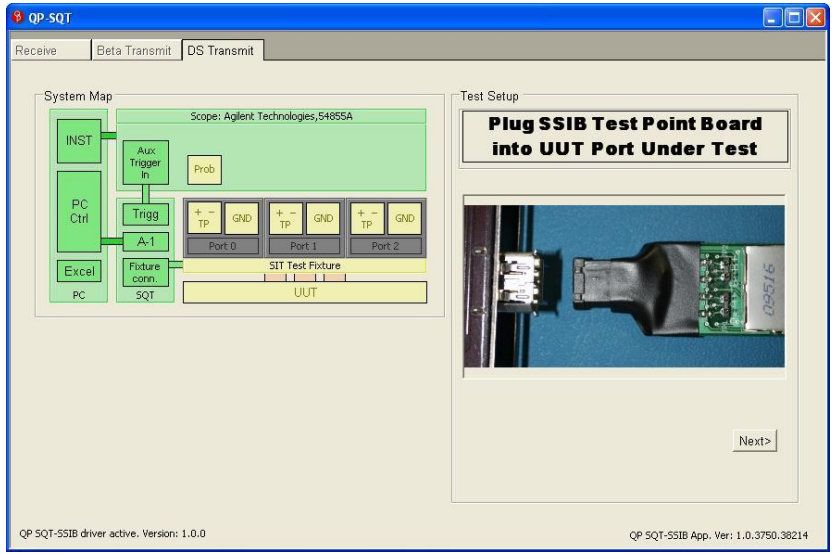

<span id="page-16-2"></span>**Figure 7 - Test Point Board Connection**

The Test Point Board uses a standard plug to mate with the Unit Under Test (UUT). This connector goes in just as a cable would. The application verifies the correct topology during the testing process; the test may terminate prematurely if the correct topology is not found.

When using the test point board, be careful. The 1394 plug end does not have much strength, so be careful not to put too much weight hanging on it. Please support the board, patch cable and scope probes. This is a trade-off between signal integrity and manufacturability, where signal integrity is, of course, more important.

The UUT must be independently powered during testing. The SQT does not power the UUT. There is an optional header (JP3) that the user may install and use (at their own risk) that allows power to be provided from an external source. The cable power pin is connected to pin 1 (closest to 1394 plug) of the header and GND is connected to pin 2. This of course only applies for the 6 and 9 pin connectors as there is no power supplied by the 4 pin connector.

### <span id="page-17-0"></span>**4.3.2 Name Results File**

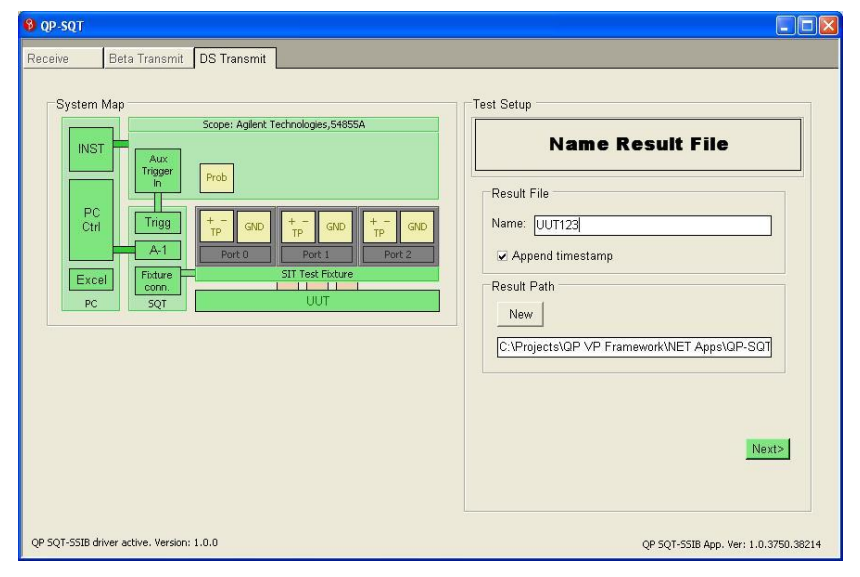

<span id="page-17-1"></span>**Figure 8 - Test result file naming**

The user interface displays an input box to collect an identifier for the UUT. This identifier will be used in the file name and in the results summary.

The Append Timestamp to Filename check box may be selected to append a timestamp to the file name. This may be useful to allow many unique result files for one UUT.

Another input box is available to specify the path in which to store the results file.

### <span id="page-18-0"></span>**4.3.3 Test Options**

The Test Options screen allows the user to configure the test. Not all options are available for all configurations.

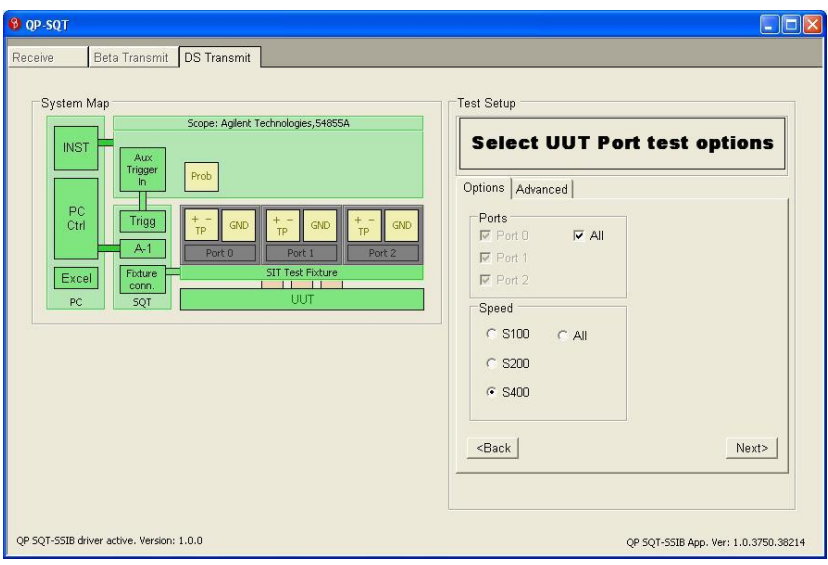

<span id="page-18-1"></span>**Figure 9 – DS Transmit test options**

#### **4.3.3.1 Ports**

The test options screen allows the test to be run on any combination of up to 3 UUT ports.

### **4.3.3.2 Speed**

The speed option allows the user to choose the speeds at which the test will be run.

#### **B** QP-SQT  $\Box$ D $\times$ Receive Beta Transmit DS Transmit System Map Teet Setun Scope: Agilent Technologies.54855A **Select UUT Port test options INST** Options Advanced PC **▽** Show Excel file  $\tilde{C}$ Triac Fixture Excel Tx Toning and result file view configuration settings Test Trig QP SQT-SSIB driver active. Version: 1.0.0 QP SQT-SSIB App. Ver: 1.0.3750.38214

### <span id="page-19-0"></span>**4.3.4 Advanced Tab**

<span id="page-19-1"></span>**Figure 10 - Advanced transmit test options**

### **4.3.4.1 Show Excel File**

Under the advanced tab the Excel results file may be made viewable. If the Excel file is not enabled to be viewable, an Excel file is still created and filled; it is just not visible on the desktop during the test.

#### **4.3.4.2 Test Trigger Button**

The Test Trigger Button is used to emulate the process of running the test, but without actually capturing the data from the scope. This feature allows the user to debug the response of the responding device to the packet response and trigger. If needed the user may change the oscilloscope setting to better show the interaction between tester and the UUT. This can help verify probe connection, scope setup, and functionality of the responding device.

### <span id="page-20-0"></span>**4.4 Port Test**

### <span id="page-20-1"></span>**4.4.1 Connect Probes to Test Points (A+/- B+/-)**

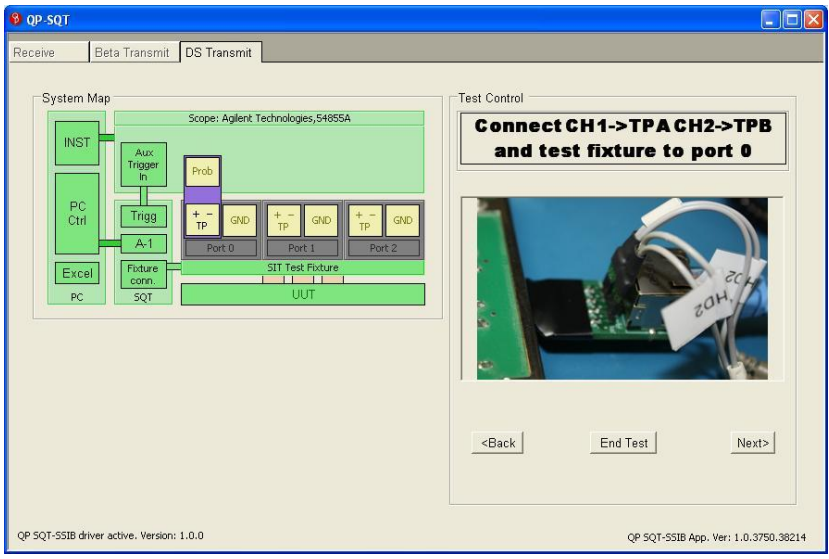

<span id="page-20-2"></span>**Figure 11 - Connection of probe for testing**

The application now instructs the user to connect the probe to the test points and move the test point board to the appropriate port.

Selecting "Back" at this point will return the user to the previous port or screen depending on if the user is testing multiple ports.

Verify the probe is connected to the proper test point and select "Next."

### <span id="page-21-0"></span>**4.4.2 Connect Probes to Test Points (A+/- B+/-)**

| <b>B</b> QP-SQT                                                                                                    | $\Box$ ex                                                                                                    |
|----------------------------------------------------------------------------------------------------|----------------------------------------------------------------------------------------------------|
| Beta Transmit DS Transmit<br>Receive<br>System Map<br>Scope: Agilent Technologies, 54855A<br><b>INST</b><br>Aux<br>Trigger<br>Prob<br>In.<br>PC<br>Ctrl<br>Trigg<br>$+ -$<br>$+\frac{1}{1}$<br>GND<br>GND<br>GND<br>TP<br>$A-1$<br>Port 0<br>Port 1<br>Port 2<br>SIT Test Fixture<br>Fixture<br>Excel<br><b>IH</b><br>$-11$<br>conn.<br>UUT<br>PC<br>SQT | <b>Test Control</b><br>If multiport DUT, conn open<br>port to SSIB Resp PHY port<br><back<br>End Test<br/>Next&gt;</back<br> |
| OP SQT-SSIB driver active. Version: 1.0.0                                                                                                    | QP SQT-SSIB App. Ver: 1.0.3750.38214                                                                                         |

<span id="page-21-1"></span>**Figure 12 – If Multi-Port, connect to Responder node of SSIB**

The application now instructs the user to connect an unused DUT port to the Responder port of the SSIB as shown. This is only if the device is a multiport device. This allows any multiport device to run without needing software running on the DUT as the 1394 PHY will repeat the packet sent from the Responder port.

Selecting "Back" at this point will return the user to the previous screen.

Verify the probe is connected to the proper test point and select "Next."

The application will display "Testing Port  $x \in Sx00$ " and "Downloading Stream Data" as these actions are performed.

### <span id="page-22-0"></span>**4.4.3 End Test Button**

The end test button lets the user gracefully exit the test. When selected, the active report is closed and saved. The user is then directed to connect a new UUT.

### <span id="page-22-1"></span>**4.4.4 Reacquire / Calculation**

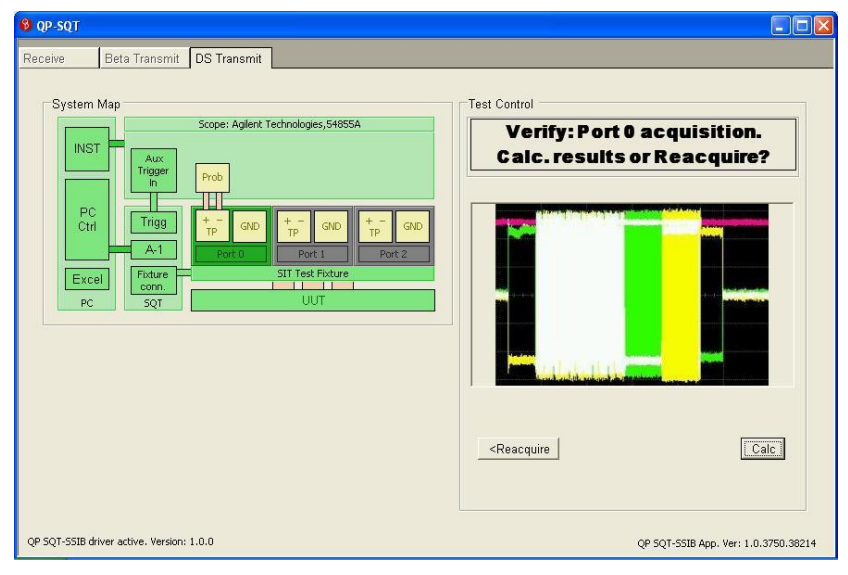

<span id="page-22-2"></span>**Figure 13 - Reacquire or Calculate results**

After the samples are stored in the results file, the user may continue with result calculation or reacquire the samples for the current port under test.

If the oscilloscope display is not similar to the one shown in the picture (does not show a captured signal oscillating above and below 0 Volts) the sample should be reacquired.

After appropriate samples are captured and written, the Calc button will initiate the Excel-based signal analysis routines.

## <span id="page-23-0"></span>**4.4.5 Reacquire / Next**

| <sup>8</sup> QP-SQT                                                                                                    | $   \Box  $ $\times$                                                                                                    |
|----------------------------------------------------------------------------------------------------|----------------------------------------------------------------------------------------------------|
| Beta Transmit DS Transmit<br>Receive                                                                                                    |                                                                                                    |
| System Map<br>Scope: Agilent Technologies, 54855A<br>INST<br>Aux<br>Trigger<br>Prob<br>In.<br>Н<br>$_{\rm PC}$<br>Trigg<br>Ctrl<br>GND<br>GND<br>GND<br>TP<br>TP<br>TP<br>$A-1$<br>Port 0<br>Port 1<br>Port 2<br>SIT Test Fixture<br>Fixture<br>Excel<br><b>IN WHICH</b><br>conn.<br>UUT<br>PC<br>SQT | <b>Test Control</b><br><b>Results complete. Proceed or</b><br><b>Reaquire?</b><br><reacquire<br>Next&gt;</reacquire<br> |
| OP SQT-SSIB driver active. Version: 1.0.0                                                                                                    | QP 5QT-SSIB App. Ver: 1.0.3750.38214                                                                                    |

<span id="page-23-1"></span>**Figure 14 - Test results for port complete**

After the calculations are complete, the user has the opportunity to examine the results and reacquire, if necessary, before proceeding with the rest of the test.

If the "Show Excel" option was selected in the advanced setup tab, the user may select the Excel file from the Taskbar and analyze the results before proceeding. The contents of the results file are described below.

Selecting "Next" will prompt the user to begin the next port test if there are more ports to test. Otherwise the application will proceed to test completion.

### <span id="page-24-0"></span>**4.5 Testing the Next Port**

If needed, after completing the test for a particular port the user is instructed to configure the system to test the next port. The user should keep the oscilloscope probes connected to the same test points and move the test point board to the appropriate port.

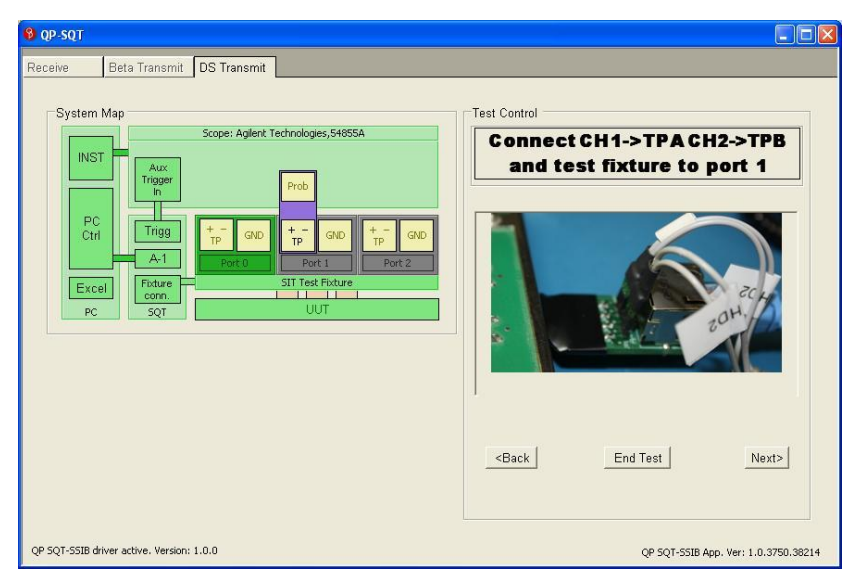

**Figure 15 - Testing the next port**

### <span id="page-24-3"></span><span id="page-24-1"></span>**4.6 Test Completion**

### <span id="page-24-2"></span>**4.6.1 Remove Test Point Board from UUT**

The user is instructed to remove the Test Point Board from the UUT. When the user clicks "Next," the Report file is saved and closed, whether or not it was visible.

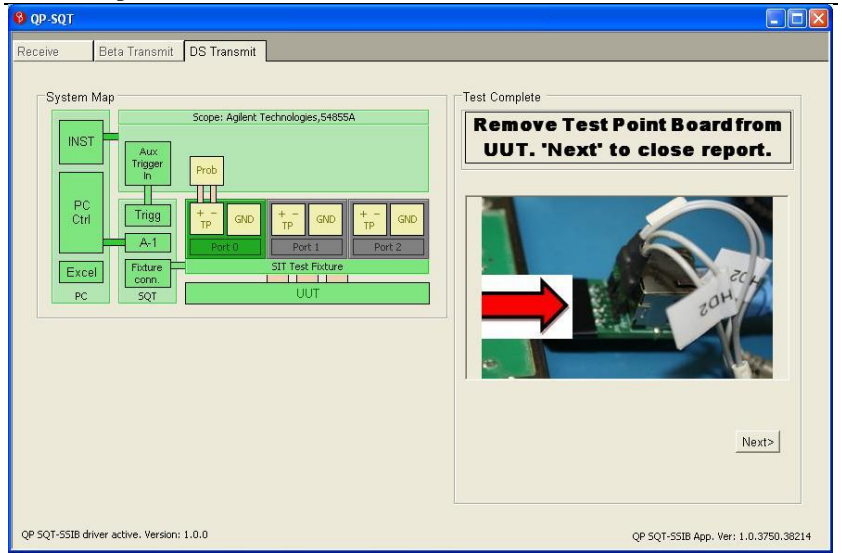

**Figure 16 - Remove test point board**

<span id="page-25-1"></span>Selecting "Back" will return the user to reacquire the last port samples.

### <span id="page-25-0"></span>**4.6.2 Next UUT**

The transmit signal integrity test for the current UUT is now complete. Selecting "Next" will save and close the results file.

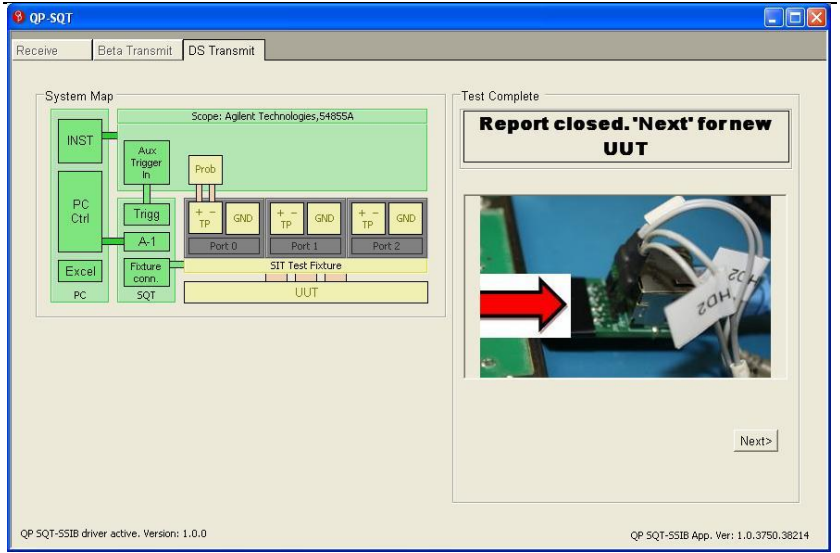

**Figure 17 - Report closed and start next UUT test**

### <span id="page-26-2"></span><span id="page-26-0"></span>**4.7 DS Transmit Signal Integrity Results File**

All port data and calculated results for each UUT test are stored in a single results file. By default transmit results are stored in the following directory:

C:\Program Files\Astek Corporation\QPSQT\DS\_TxRresults\

### <span id="page-26-1"></span>**4.7.1 Summary Page**

The Summary Page is the first page in the workbook. It provides the final results of all the port tests side-by-side and validates them against the specification standards. Values that do not meet specification are colored red. For convenience, the specification values are shown below the calculated results.

#### <span id="page-27-0"></span>**4.7.2 Raw Data Pages**

Each port test uses a worksheet to hold the raw stream data and the calculations used to provide results. Many of the intermediate calculations are erased after use to minimize file size and calculation time. All the important information from these pages is transferred to the Summary Page. A worksheet is generated for each combination of port and speed that is run.

### <span id="page-27-1"></span>**4.7.3 Data Pages**

A waveform diagram page is created for each port tested. This diagram displays a small portion of the captured waveform and is mostly used to verify that a valid 1394 waveform was imported from the scope.

### <span id="page-27-2"></span>**4.7.4 Setups Page**

The Setups page contains some data related to the test setup. There are no results on this page. There are no cells that should be changed by the user. Typically, this page is hidden to simplify management of the results workbook.

### <span id="page-27-3"></span>**4.7.5 Oscilloscope Manufacturer Pages**

Setup and control information for remote control is stored on a separate worksheet in the Excel file for each make of supported oscilloscope. There is no relevant user information on these pages. Typically, these pages are hidden to simplify management of the results workbook.

### <span id="page-28-0"></span>**5 Singe Port DUT Configuration**

In order to test single port devices, there is a need for the following capabilities on the DUT:

- 1. Ability to turn off cycle starts
- 2. Access to a Read/Write Buffer at 1394 Address location 0XFFFF F001 0000, with a size of 512 bytes

### <span id="page-28-1"></span>**5.1 Using the SSIB Responder App on WinXP**

In order to accomplish the items listed above on a host machine (in most cases a laptop computer), Astek provides an easy to use executable that automatically solves these tasks.

Please contact Astek to download the SSIBResp file before proceeding.

Unzip the file on the DUT and follow these instructions:

- 1. Run SSIBResp.exe while no 1394 connections are made
- 2. Install the registry keys by answering yes to the question: "Are you sure you want to add the information to the registry?"
- 3. Complete the Found new HW wizard as follows:
	- a. Welcome screen, select "No, not at this time", then Next
	- b. Select "Install from list or specific location", then Next
	- c. Select "Don't Search, I will choose the driver to install", then Next
	- d. Select "Have Disk" button and browse to the "Install SSIBResp\Install" directory
	- e. Wait for the install to complete
- 4. A window should come up with a prompt, please follow the instructions on the window

5. Connect the setup appropriately and run the test

#### <span id="page-29-0"></span>**5.2 Windows Vista, Windows 7 32 bit**

It has been found that in Windows Vista and Windows 7, 32 bit that the driver must manually be loaded for the 1394 device.

- 1. Plug the DUT into the responder board via the test fixture.
- 2. When the Found New Device wizard comes up on the DUT, cancel it; this should be for a Unibrain PC device
- 3. On the Computer running the SSIB Software (the tester computer), cancel the Found New Hardware device that should pop up for a Microsoft Computer device.
- 4. Go into device manager and install the SSIB driver located in the "Install SSIBResp\Install" directory
- 5. Once the driver is properly installed, a window should come up with a prompt, please follow the instructions on the window.
- 6. Now you may run the test.

### <span id="page-29-1"></span>**5.3 Windows 7 64 bit**

This OS is not currently supported, but is in the process of getting support. Once this driver is properly supported, automated loading of Vista and Win7 32 bit will probably also become supported.

### <span id="page-30-0"></span>**6 GPIB/Ethernet Configuration**

QP-SIA now comes with a GPIB over Ethernet capability so that the Oscilloscope no longer needs a standard GPIB connection. The application still allows for either GPIB or Ethernet to be used, so it is backwards compatible. National Instruments' VISA Runtime is required and may be downloaded for free from the NI website or run from the QP-SQT installation disk.

#### <span id="page-30-1"></span>**6.1 Configuring on First run**

After clicking on the Transmit tab, the application will look for any connected GPIB devices. If it finds any available they will automatically show up in the Automation Resources window.

### <span id="page-30-2"></span>**6.1.1 GPIB Resources**

In the picture below, it shows that there are two resources available. The first one, GPIB0::INTFC, cannot be used to interface to the oscilloscope and will give an error if selected. The second one, GPIB0::1::INSTR, will let the user actually interface with the oscilloscope. To use this option, simply click to select, and then click the OK button.

In order to manually check for GPIB resources, click the Find Resources button and it will run the search again.

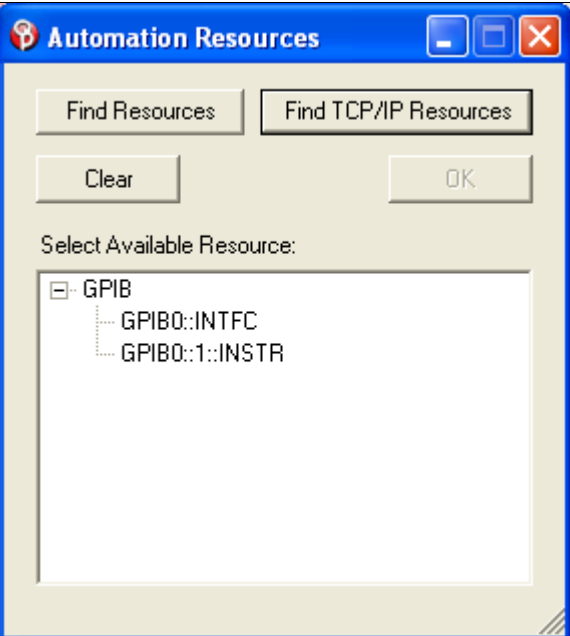

<span id="page-31-1"></span>**Figure 18 – Automation Resources with GPIB Resources**

### <span id="page-31-0"></span>**6.1.2 TCP/IP Resources**

The Test host and oscilloscope must be connected over Ethernet in order for the scope to be found properly. If the two are already on the same network, then all the user needs is the IP address of the oscilloscope. In order to find the TCP/IP Resource, please select the Find TCP/IP Resources button in the Automation Resources window. This will pop up the TCP/IP Resource Verification Utility window. The circled area (TCP/IP Instrument Resources) is the one that we will refer to for the rest of this section; the TCP/IP Socket Resource is not currently used.

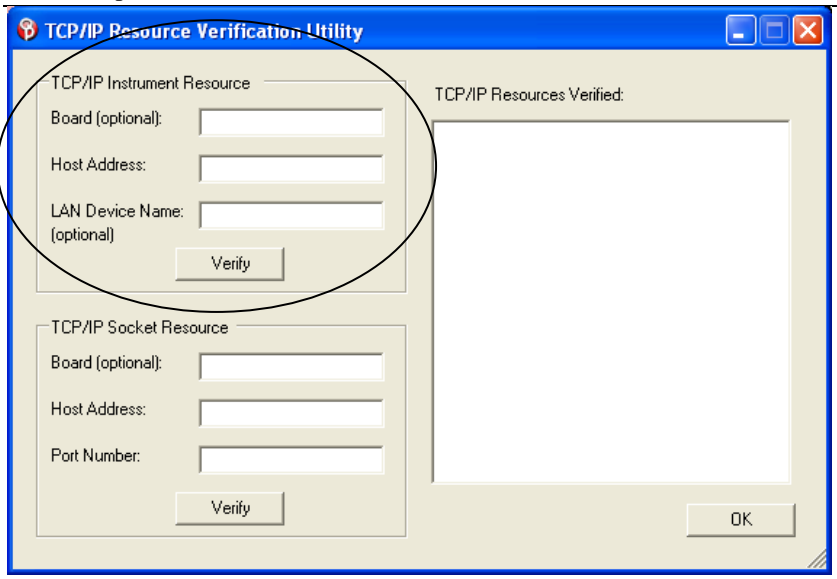

<span id="page-32-0"></span>**Figure 19 – TCP/IP Resource Verification Window**

The user only needs to know the IP address of the device that they want to connect to in order to verify that the resource exists and that a connection can be made. Type in the IP address of the device in the Host Address section of the TCP/IP Instrument Resource block and click verify. This will bring up a list of any found TCP/IP resources at that specific IP address. If none are found, please verify the IP address and that the scope is setup for this kind of connection.

Version 1.2 11/11/11

## Ds Signal Integrity User's Guide Doc. RM-000-612

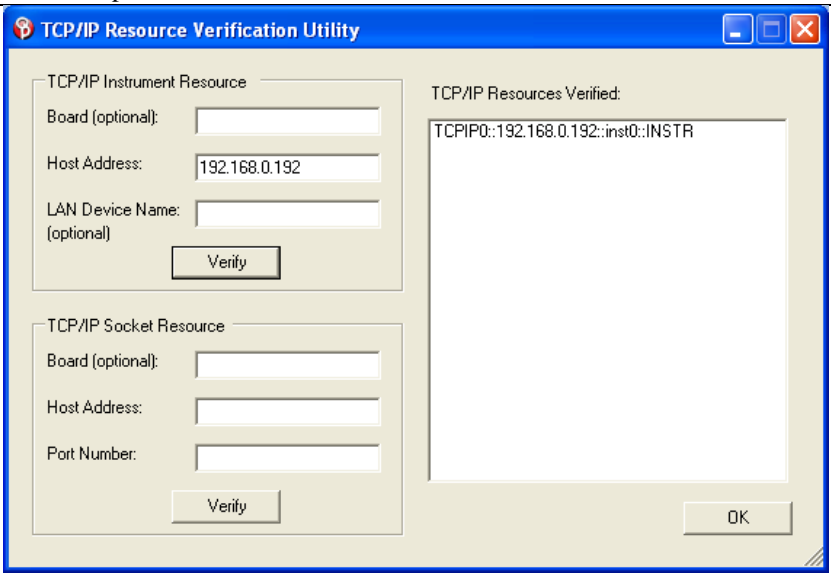

<span id="page-33-0"></span>**Figure 20 – Resource found**

Once the resource has been verified, select that resource in the TCP/IP Resources verified list; in this case it is TCPIP0::192.168.0.192::inst0::INSTR. Then select the OK button in the lower right corner.

Now the Automation Resources window will have that TCP/IP resource listed. To use the resource, select it, and then select OK.

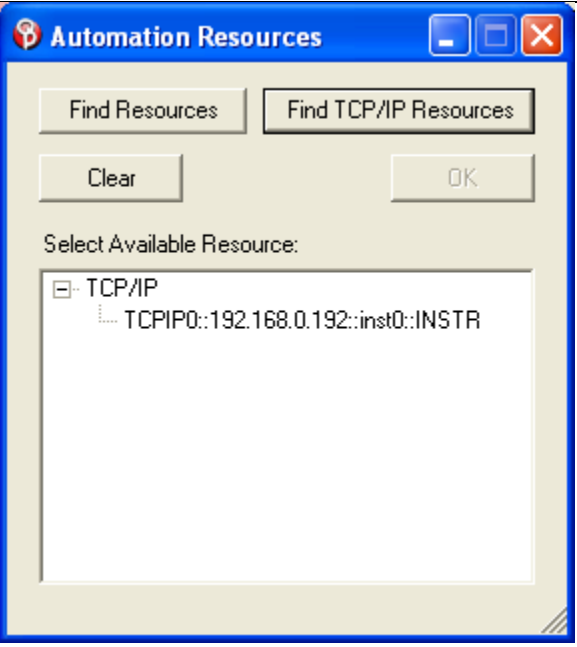

<span id="page-34-1"></span>**Figure 21 – TCP/IP resource selection list**

### <span id="page-34-0"></span>**6.2 Changing Devices**

Once the user has successfully selected a device, it will be saved in the configuration file. When the application starts each time after that, it will try to connect to the last device that was used, eliminating the need to find the resource every time. If for some reason the resource is not found, an error will pop up stating this and the Automation Resources screen will come up to allow selection of a new device.

If for some reason after starting the application the user would like to change the device, there is a Change OScope button on the first screen when entering the Transmit test. This button can be used to bring up the Automation Resources window and a new device can be selected.

## Ds Signal Integrity User's Guide Doc. RM-000-612

Version 1.2 11/11/11

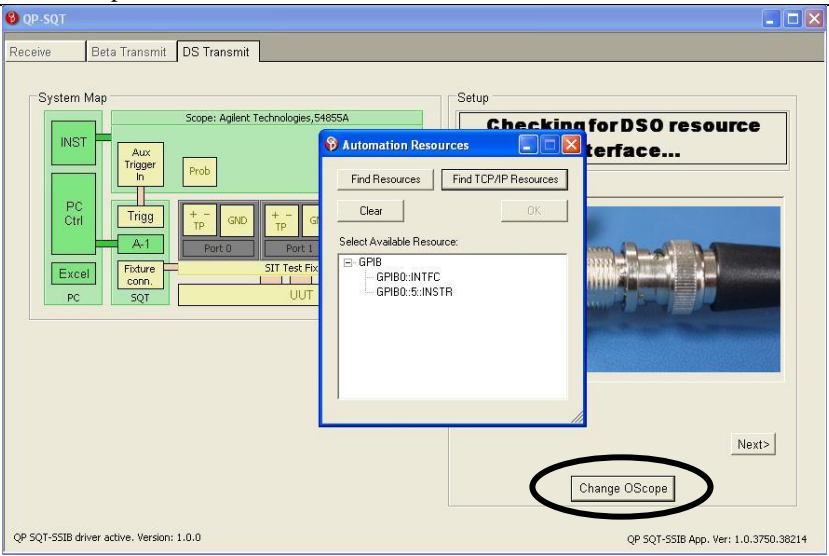

<span id="page-35-0"></span>**Figure 22 – Change OScope button**

### <span id="page-36-0"></span>**7 System Requirements and Installation**

QP-SQT Suite runs on the IBM PC compatible family of computers with a 1.5 GHz Pentium IV processor or greater. Currently QP-SQT Suite runs under Windows XP or newer.

A National Instruments IEE488 GPIB or compatible adaptor is required.

A digital sampling oscilloscope with appropriate probes is required.

MS Excel version Office 2003 or higher is required.

Oscilloscope support is limited. Please contact QP for the most recent list of supported oscilloscopes.

#### <span id="page-36-1"></span>**7.1 Software Installation**

- 1. This installation requires any version of Win-XP or higher to be installed on the target PC.
- 2. If a previous version of "QP SQT Tester" is present on the target system, first perform an un-install of the "QP SQT Tester" using the provided uninstaller in the QPSQT program directory.
- 3. Insert the "QP SQT Tester" CD. If target computer is configured for Autorun from CD media then the setup and installation will begin automatically.
	- o If Autorun is not enabled on your computer you can start setup by going to Windows Explorer and right clicking on the installation CD drive icon and selecting 'autoplay' from

the drop down menu. This will automatically run the installation.

- 4. Follow all prompts.
- 5. Install the ubCorePro Software included on the SQT CD. This can be done by running the ubCorePro.exe file from the CD.

### <span id="page-38-0"></span>**8 How to Contact Astek**

Astek Corporation may be contacted by phone at:

(719) 260-1625 (USA)

or by email at:

[astek@astekcorp.com](mailto:%20astek@astekcorp.com) or visit our web site at:

[www.astekcorp.com](http://www.quantumparametrics.com/)